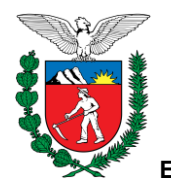

## **GERAÇÃO DE ARQUIVOS ESOCIAL**

Com a entrada do eSocial para os órgãos públicos, deverão ser encaminhadas uma série de informações relacionadas aos estagiários (como admissão, pagamento, recesso). Para que se possa obtê-las, e desse modo realizar o encaminhamento, foi criada uma funcionalidade na qual será gerado um arquivo, que vai conter as informações necessárias dos estagiários, para cada layout do eSocial. Para acessá-la, basta acessar o menu Órgão  $\rightarrow$ eSocial  $\rightarrow$  Gerar Arquivo. Vai aparecer uma tela onde deve-se preencher ou selecionar as seguintes informações:

- Layout  $\rightarrow$  Aqui é para selecionar qual layout do eSocial deverá ser gerado as informações (admissão, desligamento, recesso).
- $\bullet$  Data de Início e Data de Fim  $\rightarrow$  Quando o layout selecionado não é relacionado ao pagamento, deve-se preencher essas datas. Elas funcionarão para filtrar a busca. O funcionamento será do seguinte modo:
	- o Para o layout S-2300: as datas serão para indicar a data de início do estágio. Exemplo: estágios cuja data de início esteja entre 01/09/2021 e 30/09/2021. Só vai trazer os estágios cujo termo de convênio esteja devidamente validado.
	- o Para o layout S-2205: as datas serão para indicar a data de atualização cadastral realizada pelo estagiário. Exemplo: atualizações cadastrais realizadas entre os dias 01/09/2021 e 30/09/2021.
	- o Para o layout S-2306: as datas serão para indicar a data de vigência do termo aditivo (campo Data de início da vigência, da tela do termo aditivo). Exemplo: estágios cuja data de vigência do novo contrato esteja entre 01/09/2021 e 30/09/2021. Só vai trazer os estágios nos quais o termo aditivo esteja devidamente validado.
	- o Para o layout S-2399: as datas serão para indicar a data de encerramento real do estágio. Exemplo: estágios nos quais as rescisões foram efetuadas entre 01/09/2021 e 30/09/2021.
	- o Para o layout S-2230: as datas serão para indicar a data de início do recesso. Exemplo: estágios nos quais a data de início do recesso esteja entre 01/09/2021 e 30/09/2021.
- $\bullet$  Mês de Referência  $\rightarrow$  Quando o layout selecionado for relacionado ao pagamento (S-1200 ou S-1210), deve ser preenchido o mês de referência no formato mês/ano. Para o layout S-1200 a informação será utilizada para filtrar o mês de pagamento da remuneração (exemplo: pagamentos dos estagiários de 09/2021). Para o layout S-1210, a

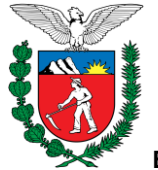

informação será utilizada para filtrar o mês/ano da data de crédito da remuneração (exemplo: eventos de pagamentos cujo mês da data de crédito aos estagiários seja igual a 09/2021 ).

Será gerado um arquivo no formato "TXT", com os campos separados por ponto e vírgula. Sempre que um valor retornar nulo de alguma consulta (exemplo: complemento de um endereço que não esteja preenchido no sistema), a informação será preenchida com a palavra "NULO" (deverá ser realizado o devido tratamento para que não encaminhe uma informação nula ao eSocial). Uma observação importante é que o arquivo não vai trazer todos os campos relacionados a cada layout, pois existem muitas informações que não se aplicam para os estagiários (como exemplo, as informações relacionadas ao dependente).

O arquivo vai retornar as informações no formato necessário para o eSocial (exemplos: data de nascimento do estagiário, que estará no formato ano-mês-dia; o município, onde ao invés do nome da cidade, vai mostrar o seu código do IBGE; o nome do estagiário, que vai retornar sem acentuação). As informações sempre serão geradas considerando a versão mais atualizada dos layouts do eSocial.

Quando a pesquisa não retornar nenhum resultado, será gerado o arquivo com uma indicação de que não foram encontrados os registros de acordo com os critérios de pesquisa.

Para os layouts de pagamento existem informações que são obrigatórias para os estagiários, mas que não vão retornar no arquivo, pelo fato de que o sistema da Central de Estágio não dispõe delas, como por exemplo, o código da rubrica, o código da lotação, e o identificador da tabela de rubricas.

Segue abaixo como vai ficar a estrutura do arquivo, para cada layout. As tabelas vão mostrar a ordem da informação no arquivo, qual é a informação, e o campo correspondente no layout do eSocial para ela.

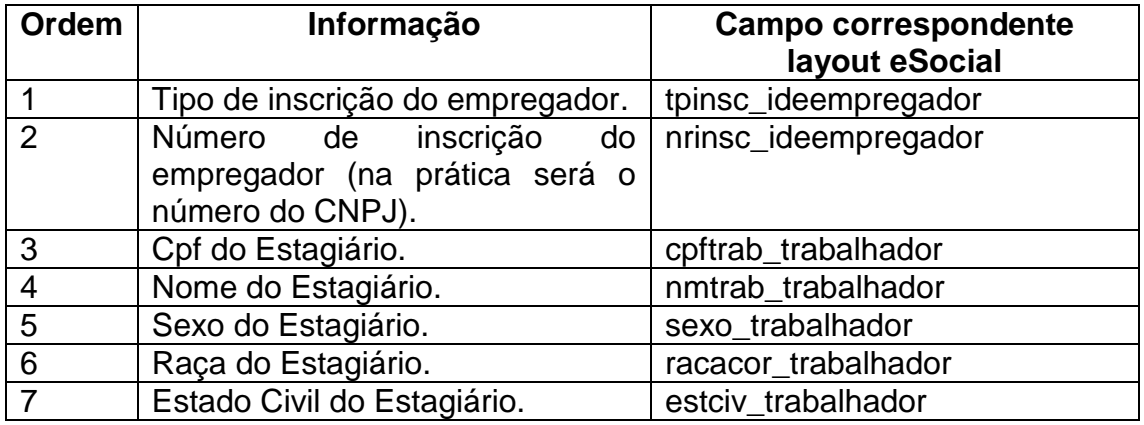

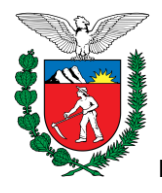

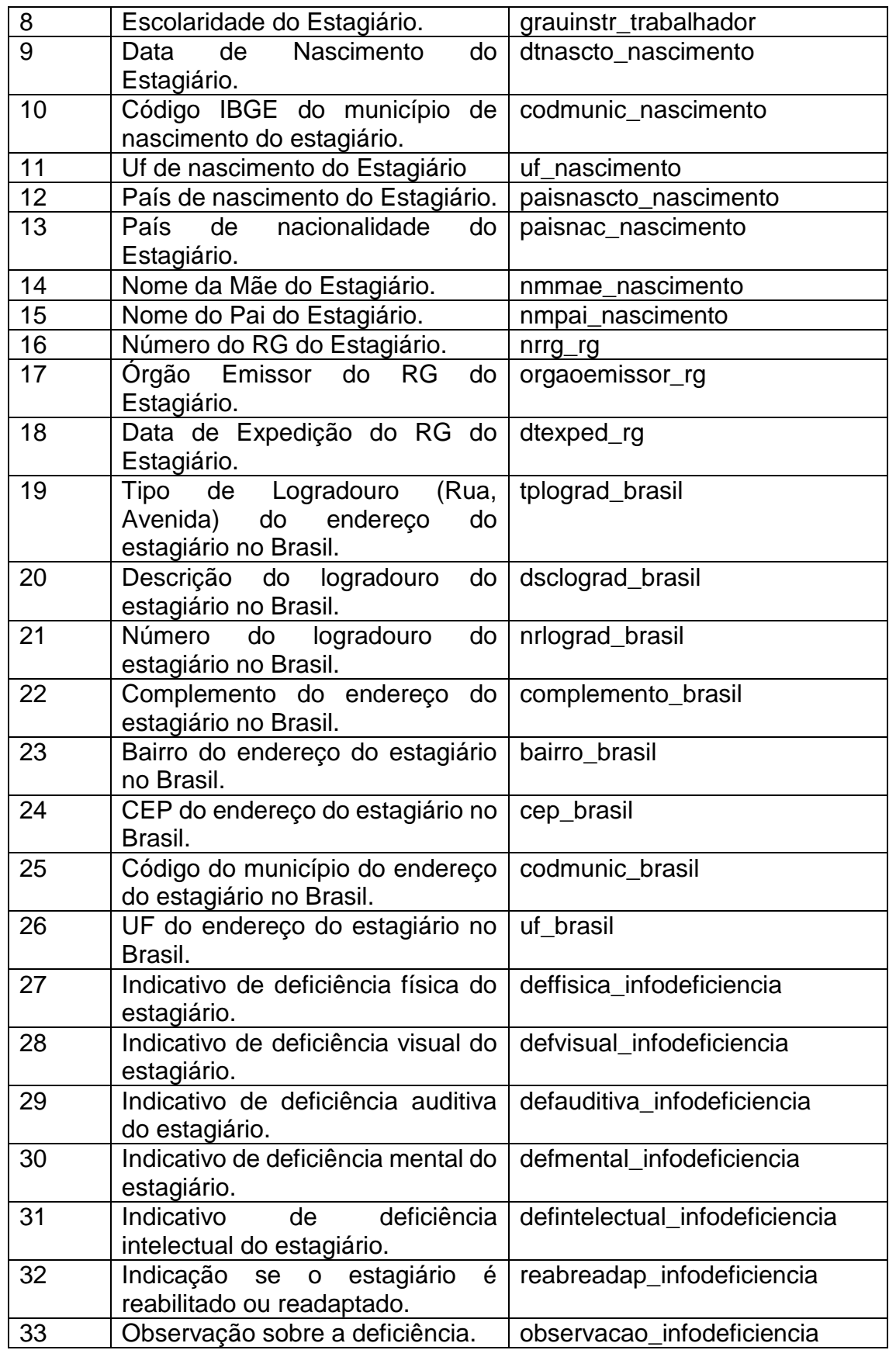

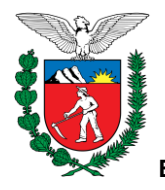

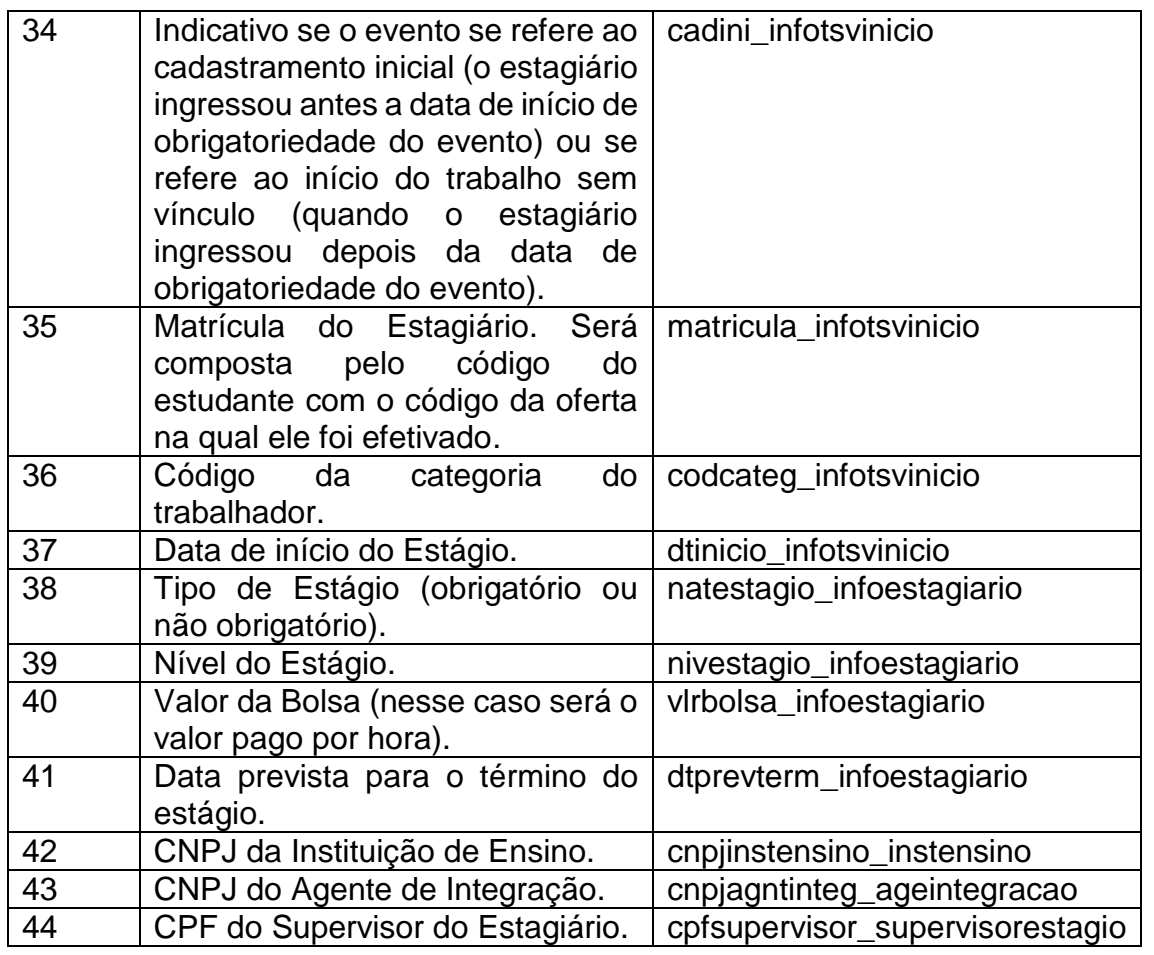

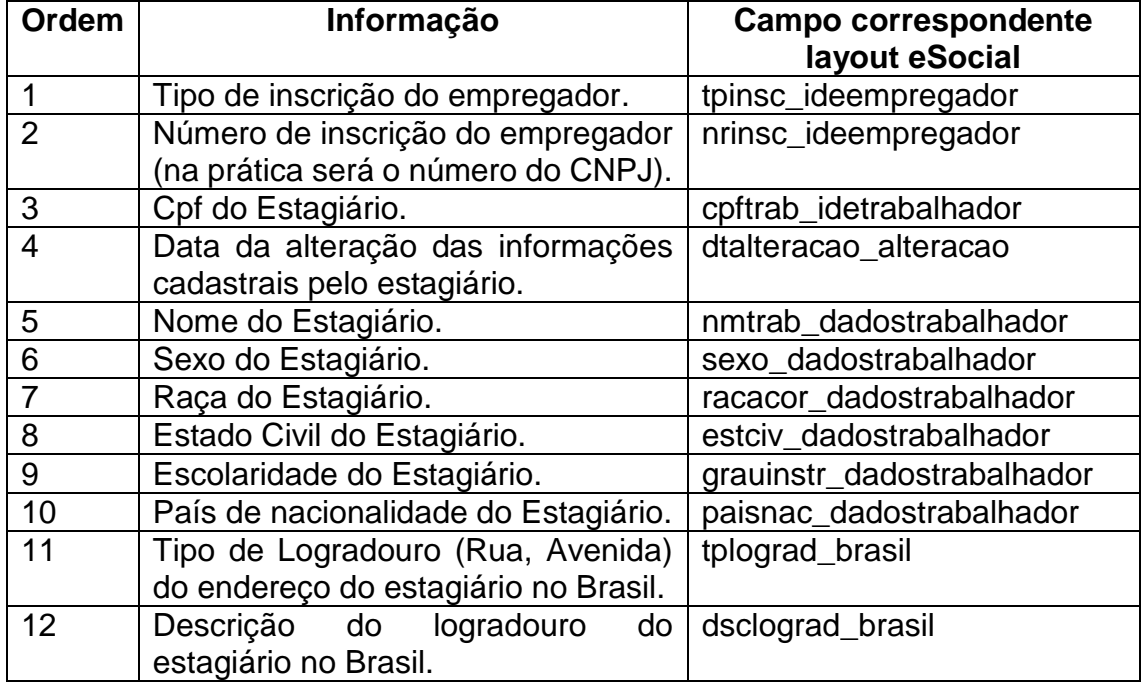

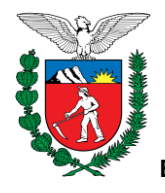

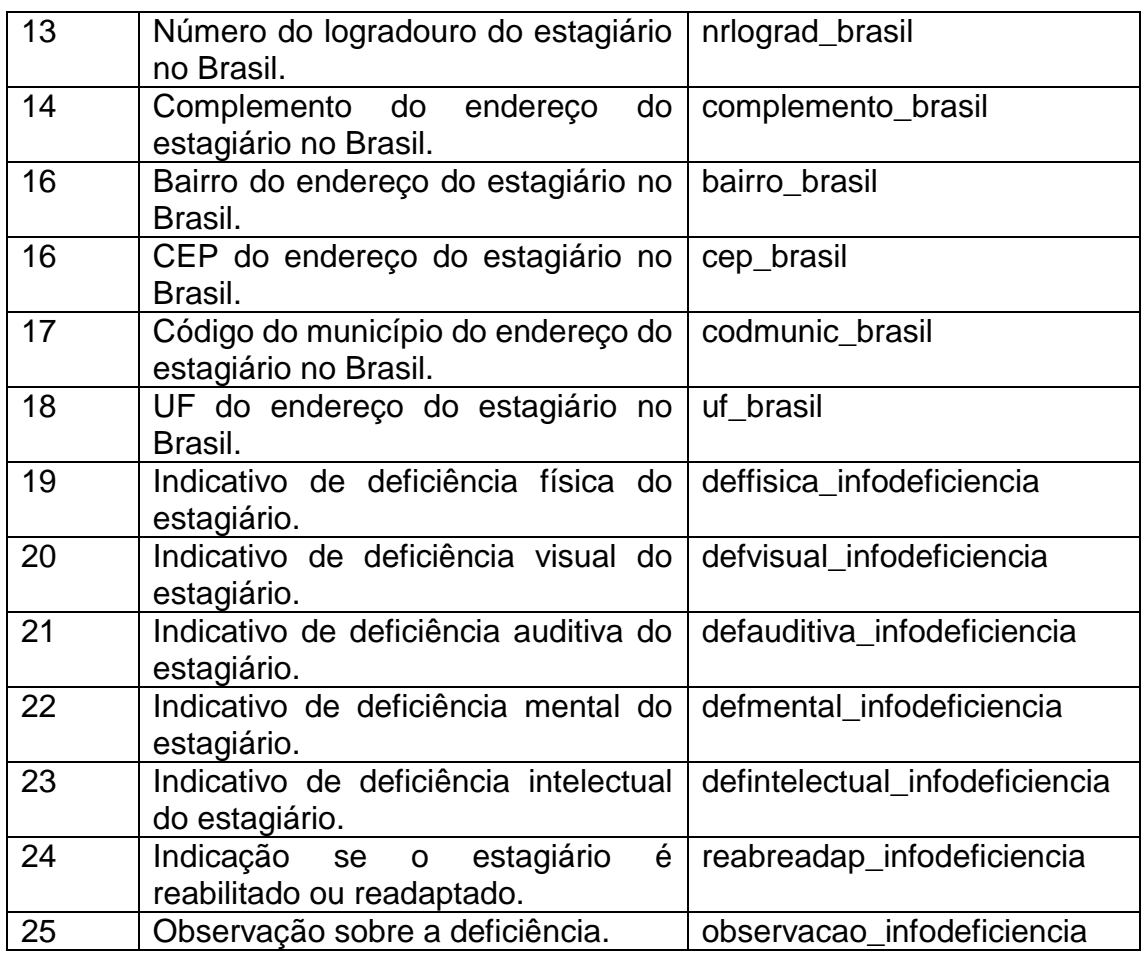

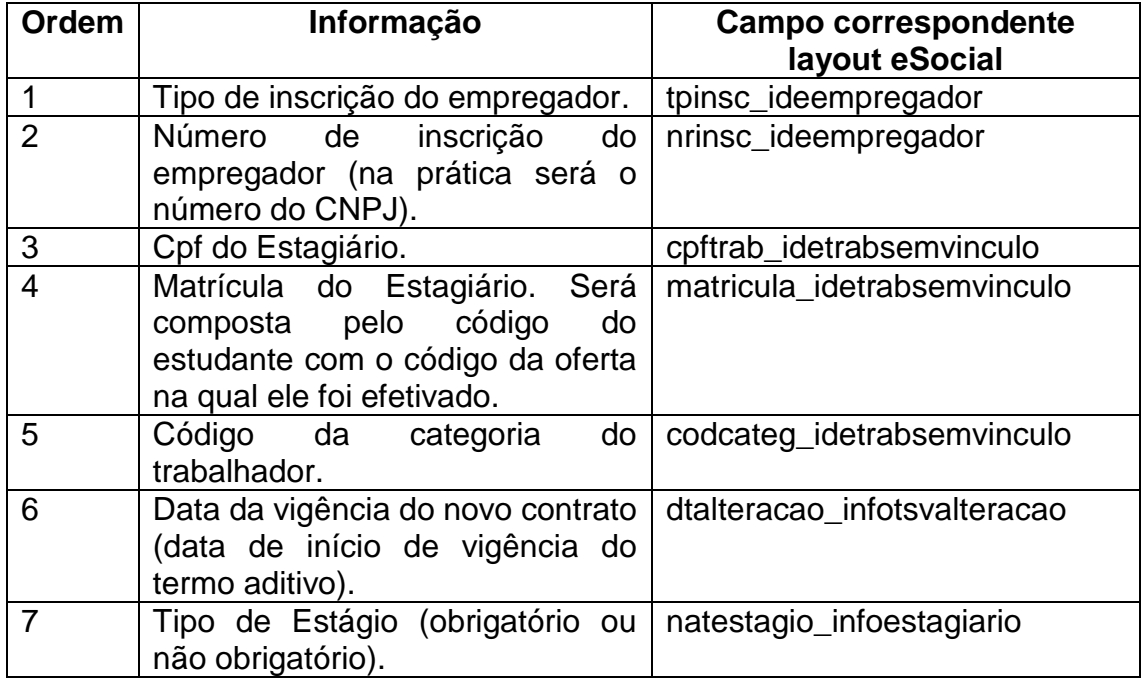

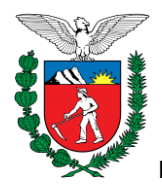

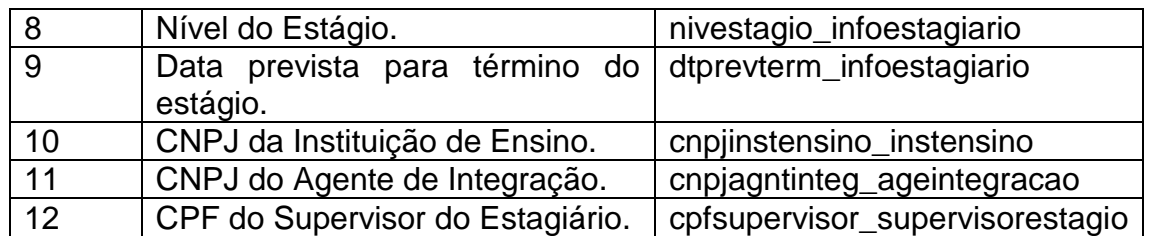

#### **LAYOUT S-2399**

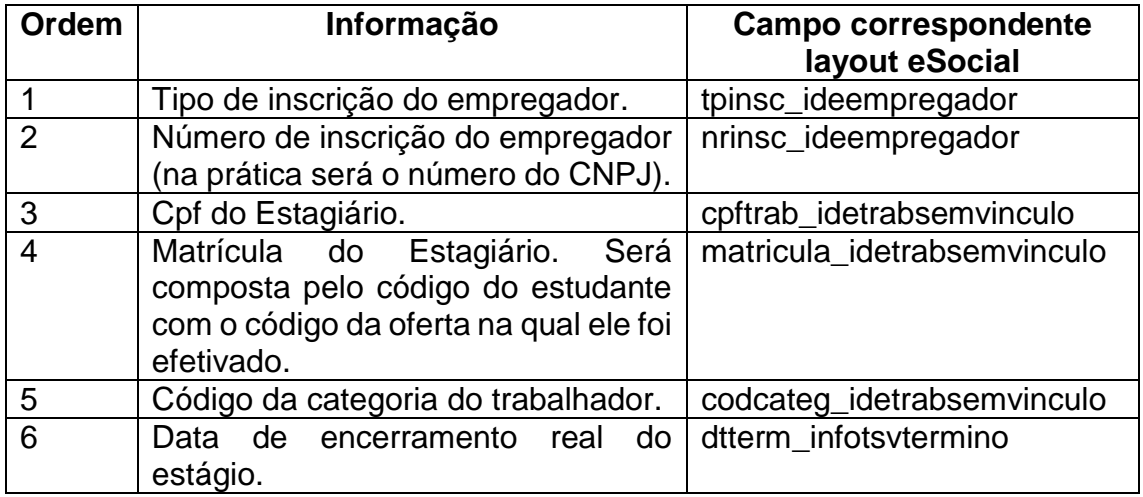

#### **LAYOUT S-2230**

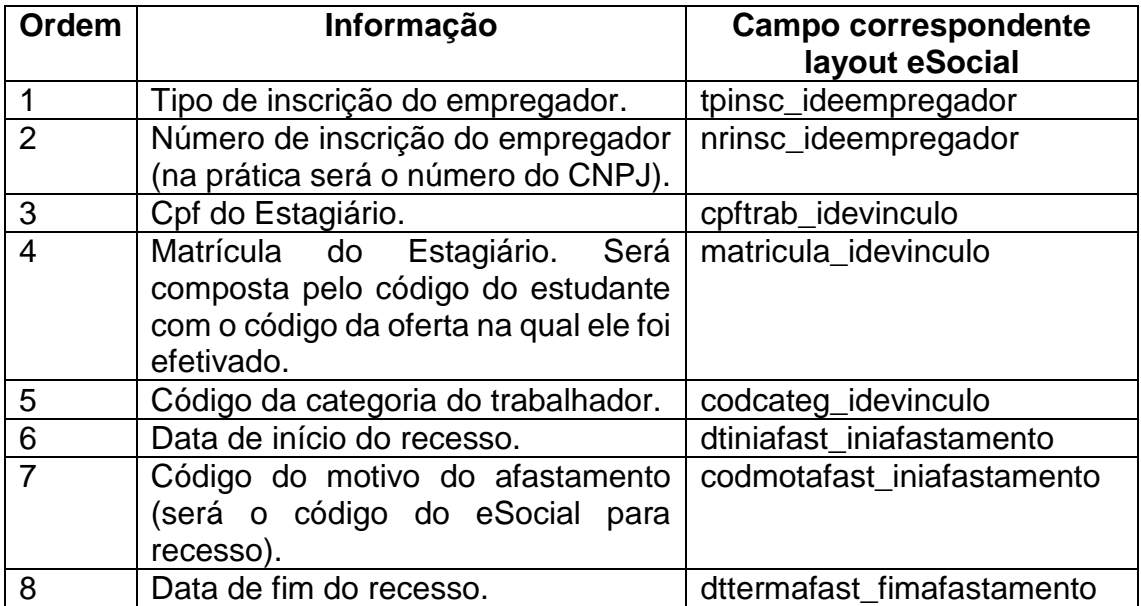

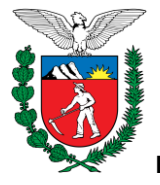

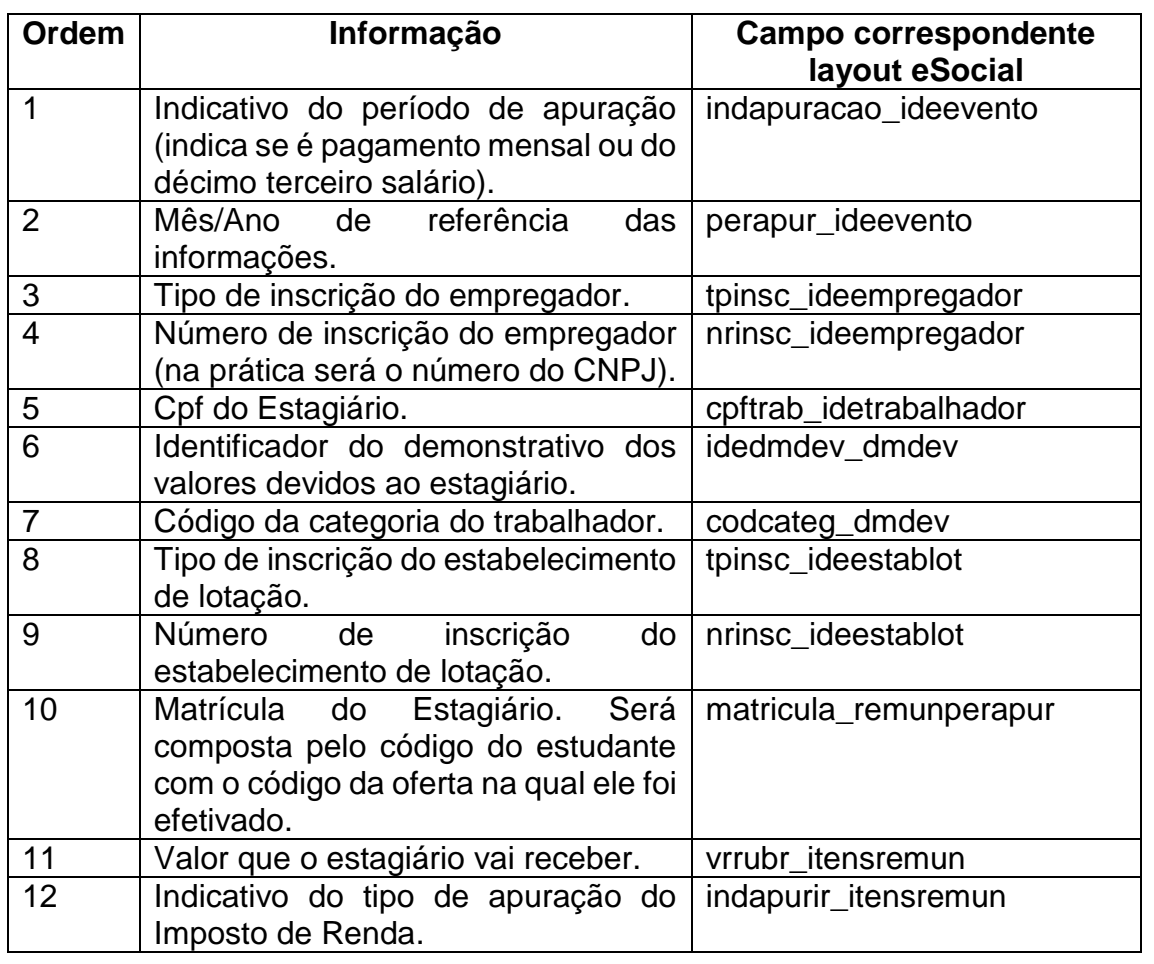

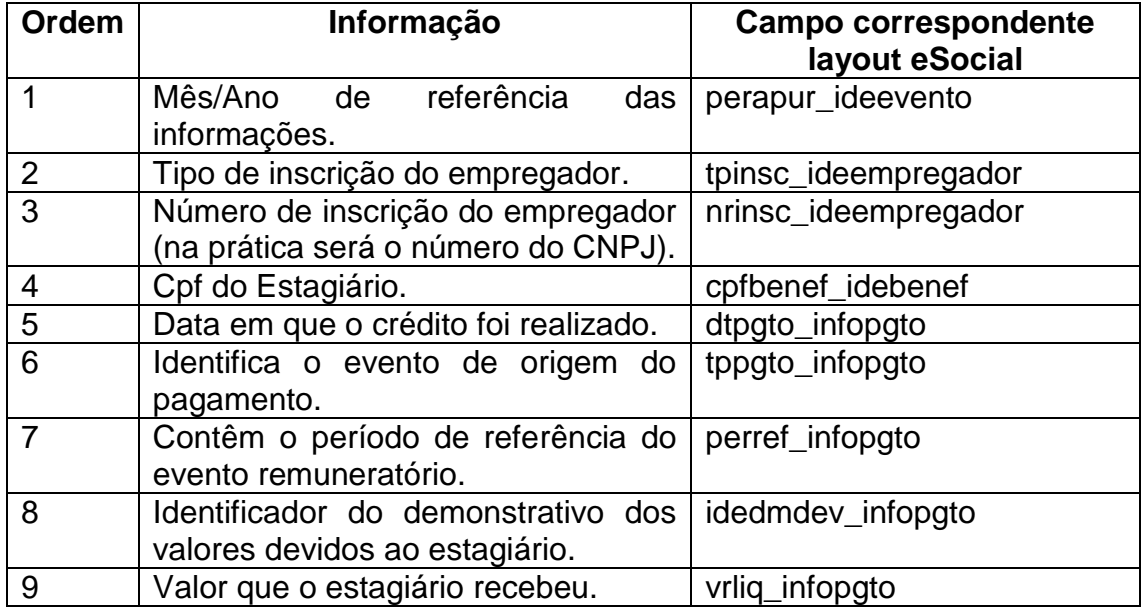